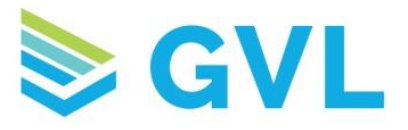

## ForSale

**1.** To begin creating an intrastate sale document, click on ForSale. This will take you directly to the Create page (shown below). The first step is to enter the owner. If the contact is already entered in GVL, click into the box below Owner and type to search for them by name. If you are adding a new contact, click the Add New button, enter information into all the red highlighted fields, and click Create to save the contact.

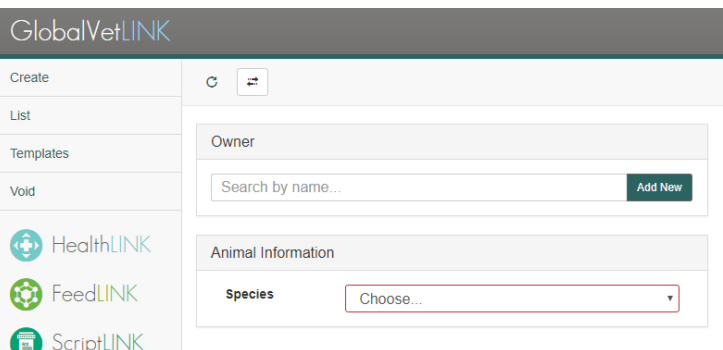

**2.** Next, enter purchaser information. You can select None, Unknown or Specify. If you select Specify, you can select a contact already in your account or enter a new contact.

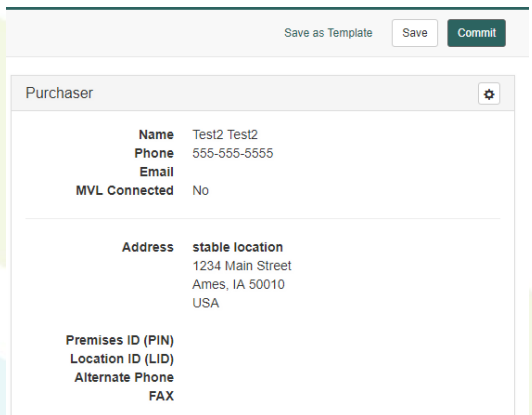

**3.** The next step is to enter your animal information. Select the species from the drop-down list. Enter the animal information by searching for an animal or click Add New and enter information into all the right highlighted fields.

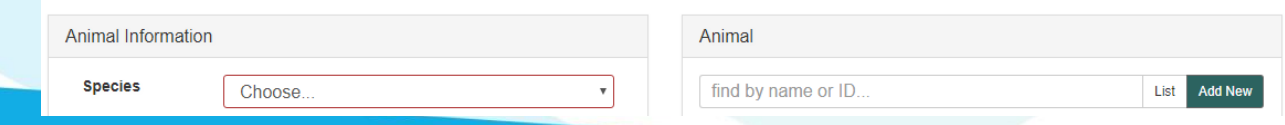

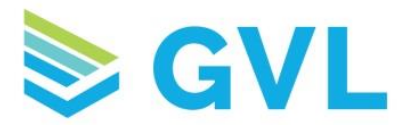

**4.** After entering the animal information, the next step is to enter the Tests, Vaccinations, and Anthelmintics information. Under Actions, click the + sign to add a new test, vaccination, or anthelmintic. Click the asterisk to enter a non-administered reason.

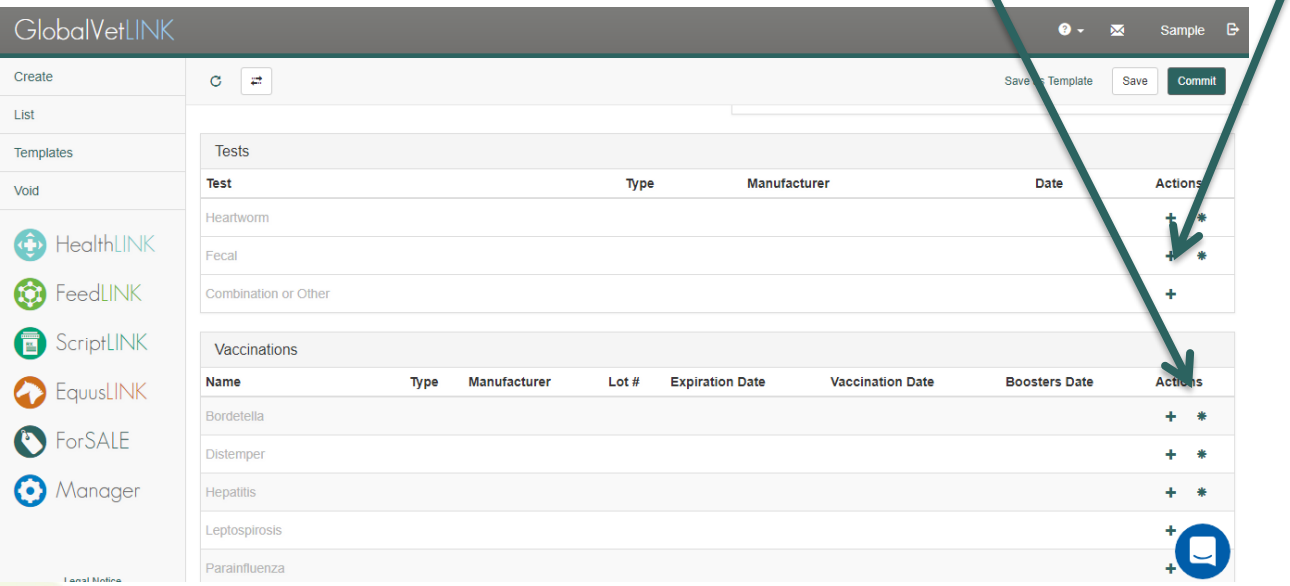

**5.** After clicking the + sign to create a test, vaccination, or anthelmintic, enter the information by selecting from the drop-down menus and choosing the dates from the calendar. Click Create to save the information to the certificate.

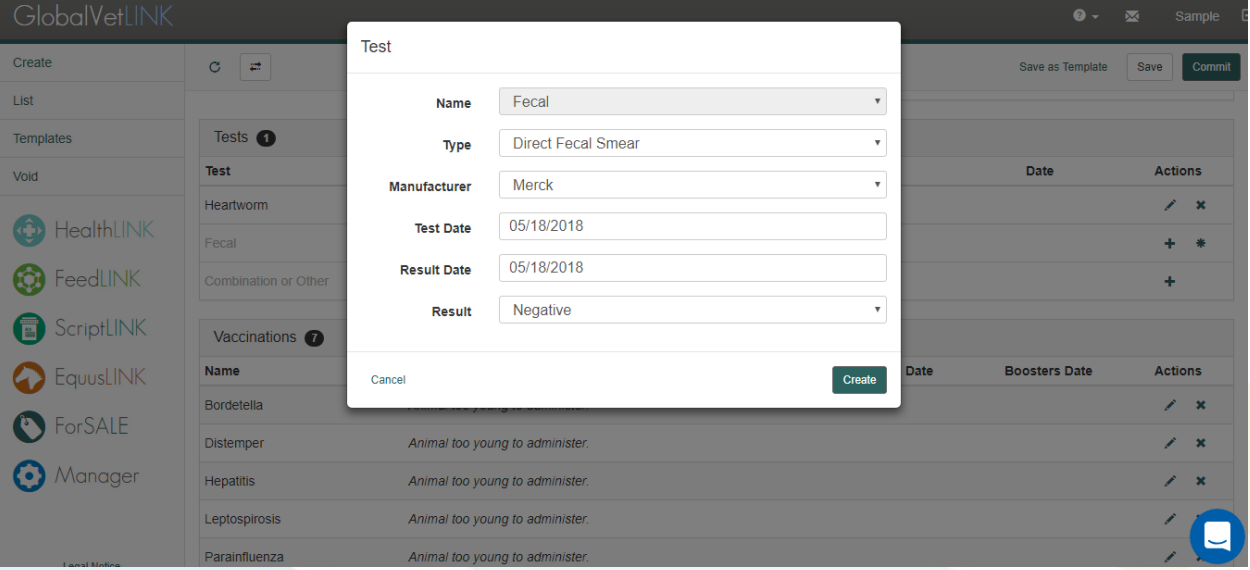

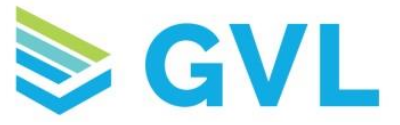

**6.** Under tests and vaccinations, you can add combination tests or vaccinations by clicking the + sign on the Combinations or Other line. Choose the combination test or vaccination from the drop-down list and enter the additional information as explained above. Click Create and the tests or vaccinations will be individually added to the certificates.

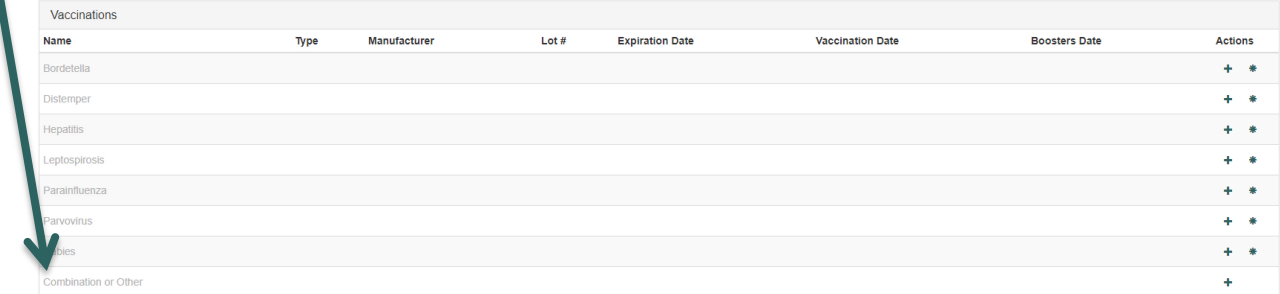

**7.** You can also enter multiple non-administered tests, vaccinations, and anthelmintics at a time. After selecting the asterisk, choose the nonadministered reason from the drop-down menu and select the options that were not administered and click Save.

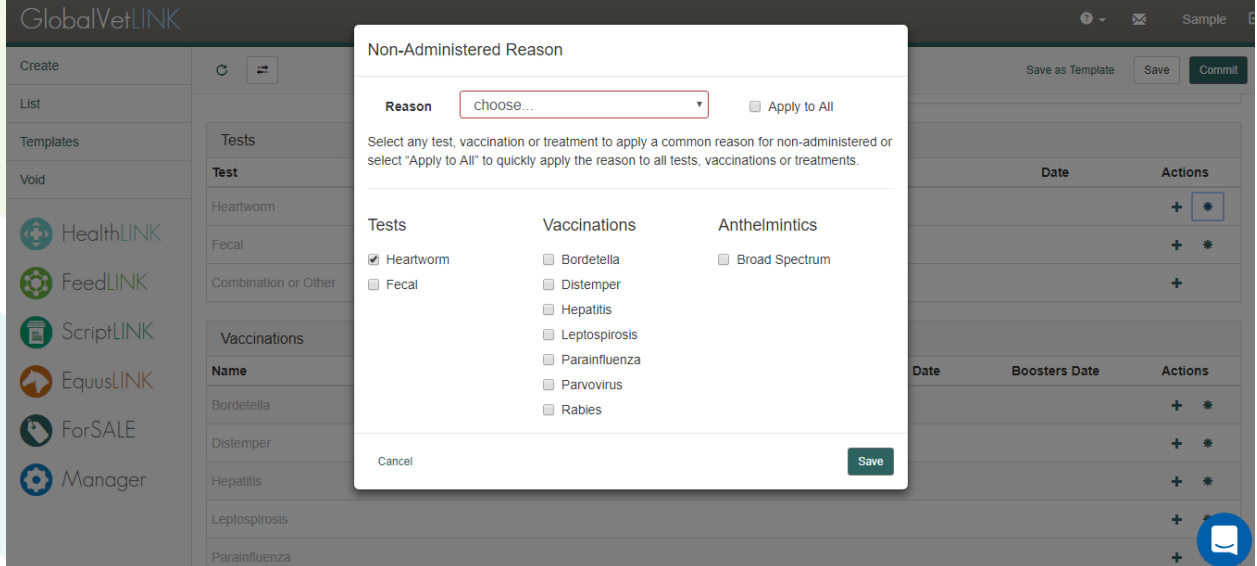

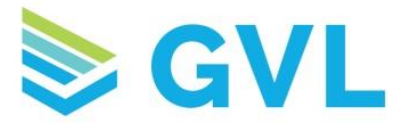

**8.** Once you have all the additional information that is necessary, click the Save button in the upper right corner of the screen. This will create a draft. You can also choose to Save as Template, if you will be completing multiple ForSale certificates with similar information. If you wish to save a template, you will need to do so before you Commit the document. To complete the document and prepare it for a wet signature, click Commit in the upper right corner. Once you have clicked Commit in the pop-up window, the document will download for printing.

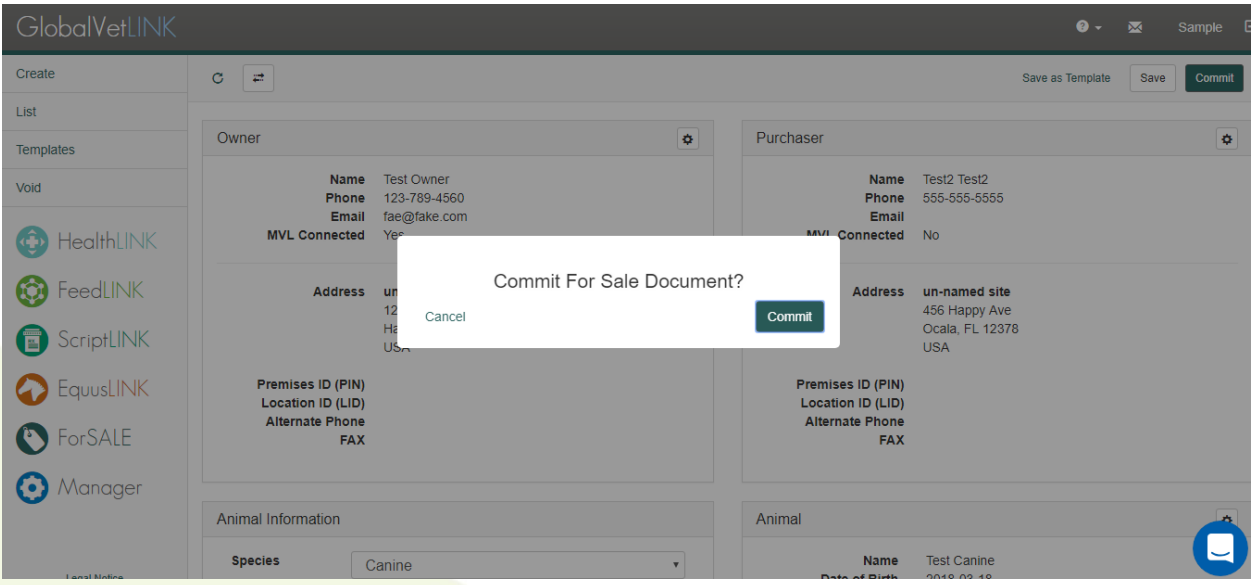

**9.** Drafts and Recently Committed documents can be accessed from the List tab on the left-hand menu. Documents that have been saved as templates can be accessed from the Templates tab, also on the left side menu.

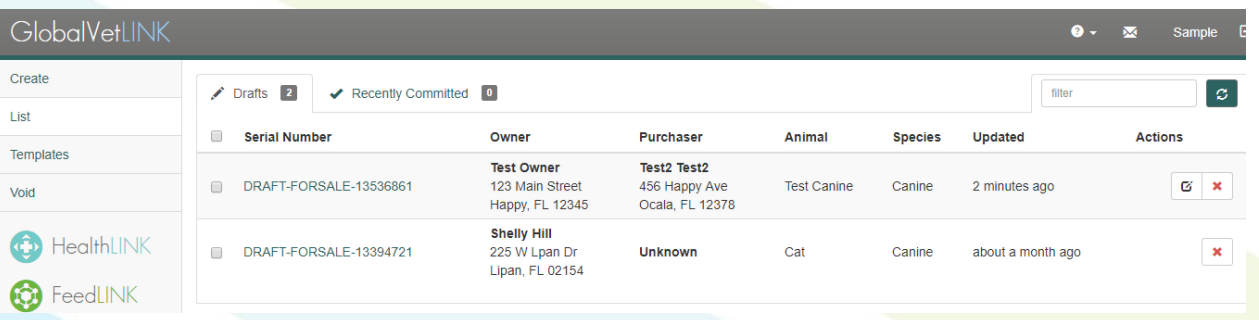

**If you have any questions about ForSale, please feel free to contact our Customer Success Team at 515-817-5704 or gvlsupport@globalvetlink.com.**